# **Hot Standby**

Applicable to CooVox-U100 Only

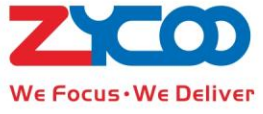

### **1.General Introduction**

Hot Standby, is a popular function for enterprise to use two same devices to avoid any failure of the system. During the telephony industry, the IP PBX need to meet the requirement as well. That is, two sets CooVox-U100 connected together via LAN port directly, share the configuration files and data together. One of U100 can be defined as master, and the other one can be defined as slave. When the master is broke down, the slave will continue working instead of the master.

After configuring two set U100, virtual IP of the two devices is the public IP, you can visit them by virtual IP. And IP Phones need to register on the virtual IP.

When start them after configuration, the master system will use the configuration of separate partition/dev/drbd0, so the configuration in slave system is empty, unless it's transferred to master system.

The slave system need to be configured when the working status is well after the master system has finished configuration.

You cannot change anything about Hot Standby after it's enabled. Please disable this function before change if necessary.

## **2.Settings on GUI**

Initial value of Hot Standby is shown below:

Hot Standby

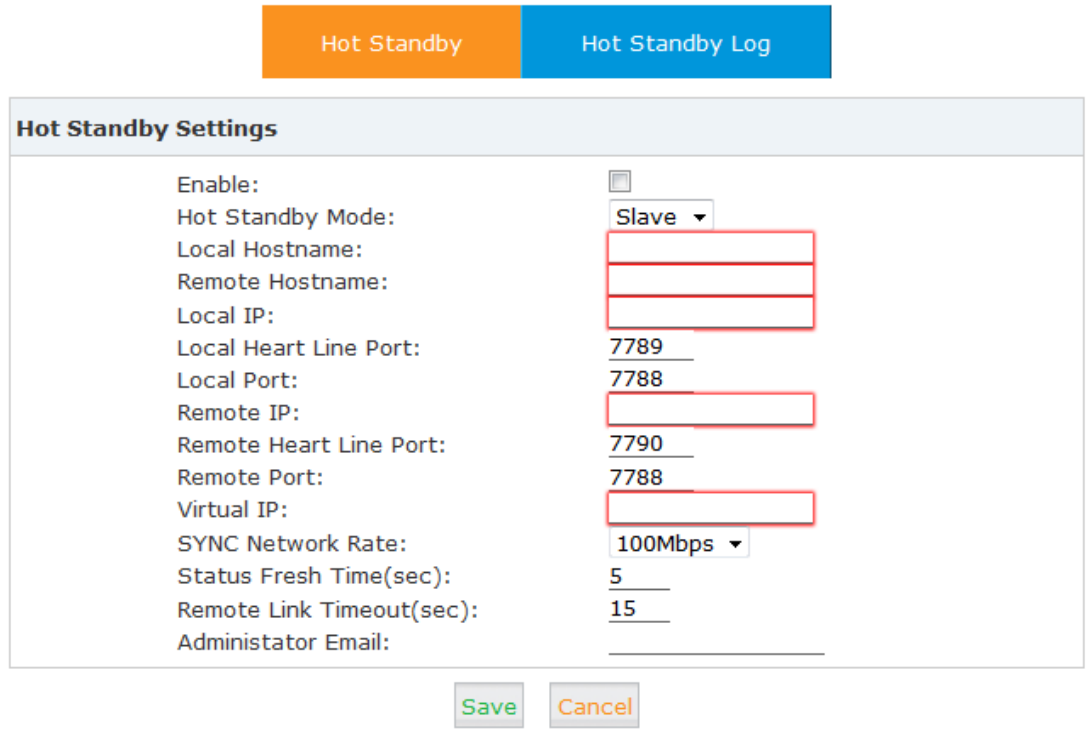

Status: Disabled

Pic.1 Hot standby (Initial)

| <b>Item</b>                           | Explanation                                                                |
|---------------------------------------|----------------------------------------------------------------------------|
| <b>Hot Standby Mode</b>               | Select the mode: Master or Slave                                           |
| <b>Local Hostname</b>                 | Fill in the host name(Can be customized defined. Two device host name      |
|                                       | cannot be same, nor whole figure; otherwise, it cannot be enabled)         |
| <b>Remote Hostname</b>                | Fill in the remote host name                                               |
| Local IP                              | Fill in the local LAN IP(not the same net segment with WAN)                |
| <b>Local Heart Line Port</b>          | Fill in the heart line port of this device (Modify on the default port and |
|                                       | keep the port of two hosts opposite; Local Heart Line Port of the master   |
|                                       | must be same as the Remote Heart Line Port of the slave.                   |
| <b>Local Port</b>                     | Fill in the local port(Keep default, and same local port on two hosts)     |
| <b>Remote IP</b>                      | Fill in the LAN IP of remote slave host                                    |
| <b>Line</b><br><b>Heart</b><br>Remote | Heart line port of remote slave host (modify on the default port and       |
| Port                                  | keep the port of two hosts opposite; Local Remote Heart Line Port of the   |
|                                       | slave must be same as the master.                                          |
| <b>Remote Port</b>                    | Fill in the remote port (Keep default, and same local port on two hosts)   |
| <b>Virtual IP</b>                     | Virtual IP (Public IP of two hosts. IP phone need to register to this IP   |

Copyright © ZYCOO All Rights Reserved **3** / **7**

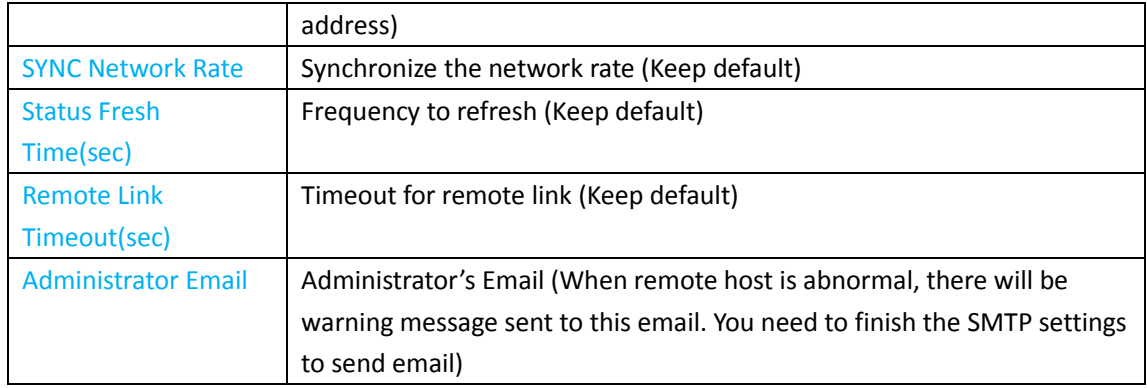

## **3. Example of Settings**

1) Configure PBX A by visiting 192.168.1.163. See below dialog:

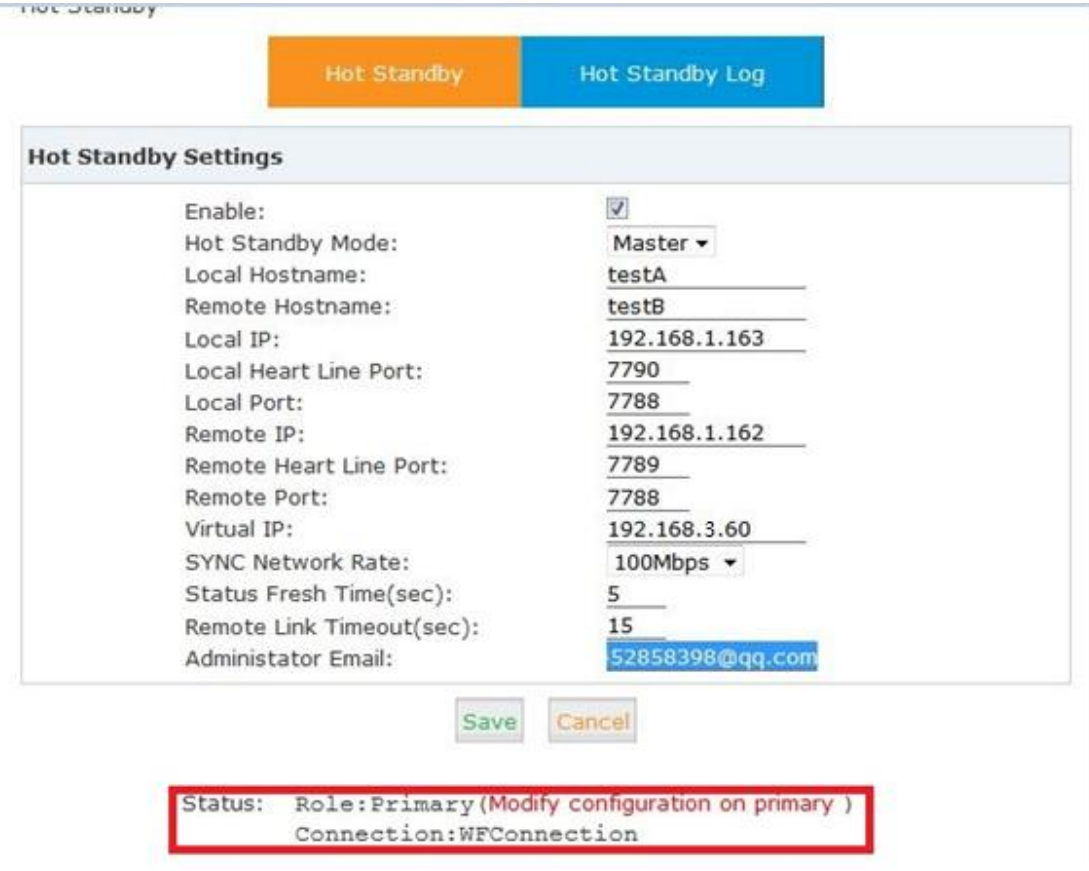

#### Pic.2 Master

The Asterisk will reboot automatically after clicking Save.

If the Status is shown as above red blank, the configuration is successful and you can continue configuration on the slave.

(For detail information of the status and handling ways, please refer to chapter 4. Status Explanation.)

2) Continue configuration on PBX B by visiting 192.168.1.162

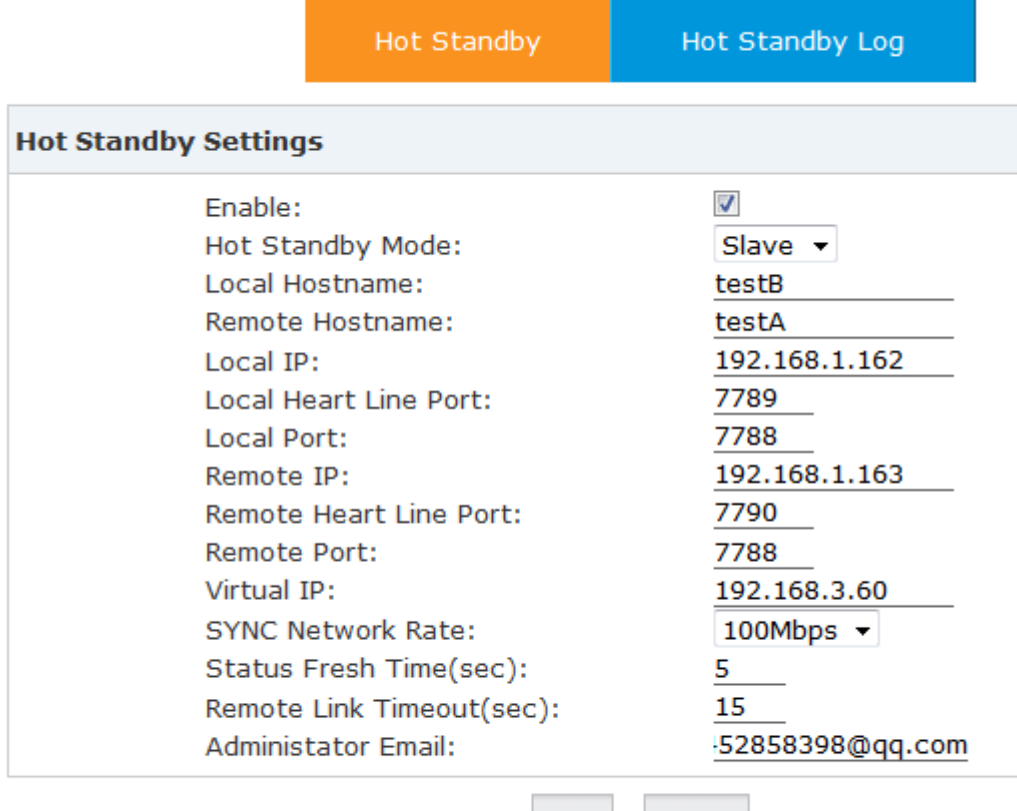

Save Cancel

Status: Disabled

#### Pic.3 Slave

The Asterisk will reboot automatically after clicking Save. When login again, you will see the Pic.4 Slave (Success) shows connection succeeded.

Hot Standby

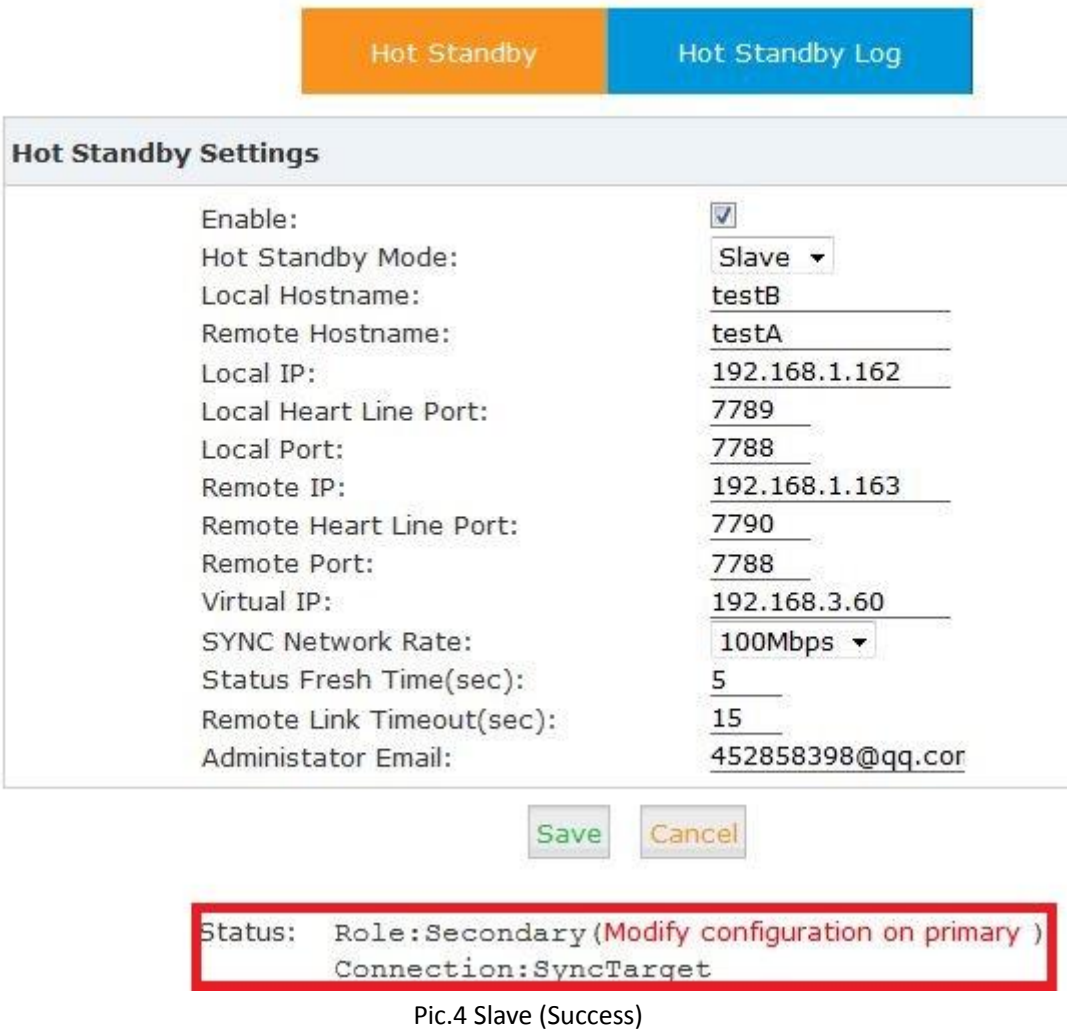

The red blank above shows the status of the slave, which means the data of master is synchronizing to the slave and the synchronization will last for about 20 seconds.

#### **4. Status Explanation**

Status is shown at the bottom of System > Hot Standby, see it from red blank in the above Pic. 5. Status is not displayed in time, but refresh per 5 second. (So it may be same status in a short time after the status is actually changed)

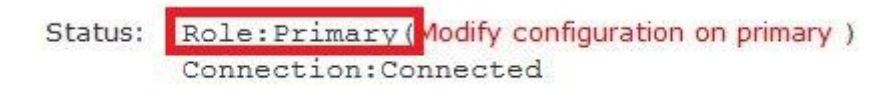

Pic.5 Primary (The host is master)

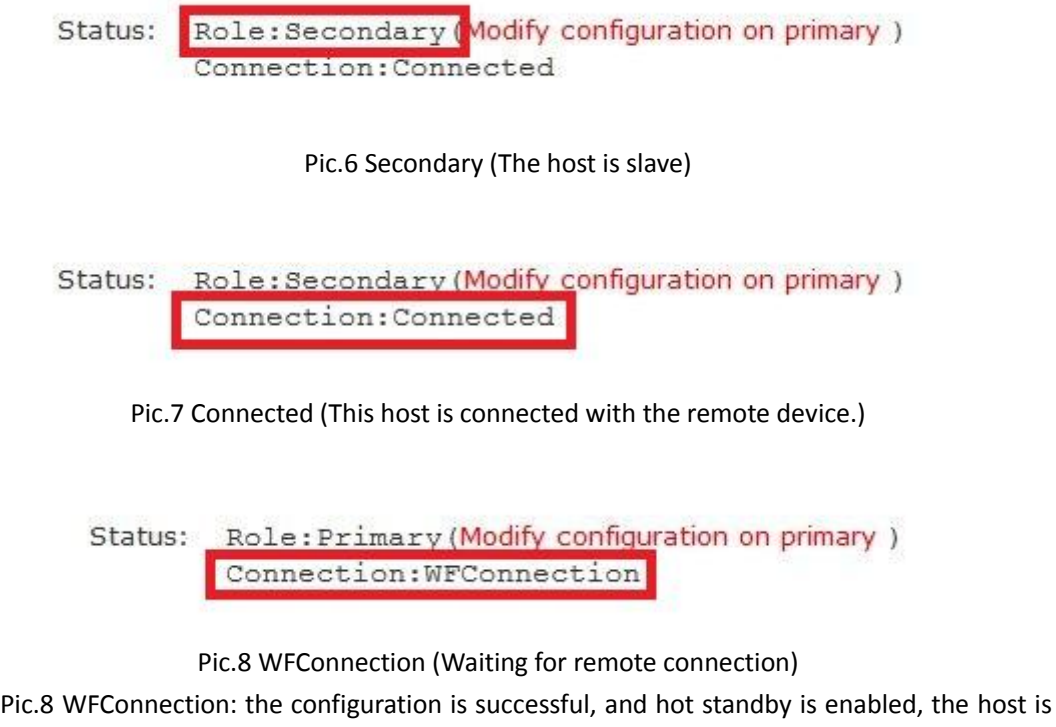

waiting for the remote connection.

Status: Role: Primary (Modify configuration on primary) Connection: StandAlone

Pic.9 StandAlone

Pic.9 StandAlone: the initial connection is failed, and the host stands alone. You need to configure again and reboot the IP PBX.

Status: Role: Secondary (Modify configuration on primary ) Connection: SyncTarget

Pic. 10 SyncTarget

Pic.10 SyncTarget: The master is synchronizing the configuration file with the slave

Note: All Asterisk configuration files must be configured after login with virtual IP(Can only be configured on the Master device), otherwise the configuration is invalid.